# **МЕТОДИЧЕСКИЕ РЕКОМЕНДАЦИИ**

по применению набора реагентов для выявления РНК полиовирусов и энтеровирусов группы С (*HEV-C*) с дифференцировкой вакцинных штаммов полиовирусов (*Sabin* 1, *Sabin* 2, *Sabin* 3) в объектах окружающей среды и клиническом материале методом полимеразной цепной реакции (ПЦР) с гибридизационно-флуоресцентной детекцией

# **«АмплиСенс®** *Poliovirus***-FL» Вариант FEP/FRT**

**АмплиСенс**

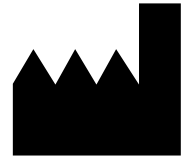

ФБУН ЦНИИ Эпидемиологии Роспотребнадзора, Российская Федерация, 111123, город Москва, улица Новогиреевская, дом 3а

IVD

### **ОГЛАВЛЕНИЕ**

[НАЗНАЧЕНИЕ....................................................................................................................3](#page-2-0) [ПРОВЕДЕНИЕ АМПЛИФИКАЦИИ И АНАЛИЗ РЕЗУЛЬТАТОВ ПРИ ПОМОЩИ](#page-3-0)  [ПРИБОРОВ Rotor-Gene 3000/6000 \(Corbett Research, Австралия\)................................4](#page-3-0) [ПРОВЕДЕНИЕ АМПЛИФИКАЦИИ И АНАЛИЗ РЕЗУЛЬТАТОВ ПРИ ПОМОЩИ](#page-7-0)  [ПРИБОРА LineGene](#page-7-0) 9660 (BIOER TECHNOLOGY CO., LTD, Китай) .............................8 [ПРОВЕДЕНИЕ АМПЛИФИКАЦИИ И АНАЛИЗ РЕЗУЛЬТАТОВ ПРИ ПОМОЩИ](#page-8-0)  [ПРИБОРА iCycler iQ5 \(BioRad Laboratories, Inc. \(«Био-Рад Лабораториз, Инк.»\), США\)](#page-8-0) [............................................................................................................................................9](#page-8-0) [ПРОВЕДЕНИЕ АМПЛИФИКАЦИИ И АНАЛИЗ РЕЗУЛЬТАТОВ ПРИ ПОМОЩИ](#page-11-0)  [ПРИБОРА «ДТ-96» \(ООО «НПО ДНК-Технология», Россия\)](#page-11-0) .......................................12 [ПРОВЕДЕНИЕ АМПЛИФИКАЦИИ И АНАЛИЗ РЕЗУЛЬТАТОВ ПРИ ПОМОЩИ](#page-15-0)  [ПРИБОРА СFX96 \(Bio-Rad Laboratories, Inc. \(Био-Рад Лабораториз, Инк.\), США\).....16](#page-15-0) [ДЕТЕКЦИЯ РЕЗУЛЬТАТОВ С ПОМОЩЬЮ ФЛУОРЕСЦЕНТНОГО ПЦР-ДЕТЕКТОРА](#page-19-0)  АLА-1/4 (SIA [BioSan, Латвия\) С ВЕРСИЕЙ ПРОГРАММНОГО ОБЕСПЕЧЕНИЯ 4.10](#page-19-0) 20 [ДЕТЕКЦИЯ РЕЗУЛЬТАТОВ С ПОМОЩЬЮ ФЛУОРЕСЦЕНТНОГО ПЦР-ДЕТЕКТОРА](#page-23-0)  [АLА-1/4 \(SIA BioSan, Латвия\) С ВЕРСИЕЙ ПРОГРАММНОГО ОБЕСПЕЧЕНИЯ 5.1.0 и](#page-23-0)  ВЫШЕ [...............................................................................................................................24](#page-23-0) [ДЕТЕКЦИЯ РЕЗУЛЬТАТОВ С ПОМОЩЬЮ ФЛУОРЕСЦЕНТНОГО ПЦР-ДЕТЕКТОРА](#page-27-0) [«Джин» и «Джин-4» \(ООО «НПО ДНК-Технология», Россия\).......................................28](#page-27-0)

### <span id="page-2-0"></span>**НАЗНАЧЕНИЕ**

 $\overline{a}$ 

Методические рекомендации описывают порядок действий при использовании набора реагентов для выявления РНК полиовирусов и энтеровирусов группы С (*HEV-C*) с дифференцировкой вакцинных штаммов полиовирусов (*Sabin* 1, *Sabin* 2, *Sabin* 3) в объектах окружающей среды и клиническом материале методом полимеразной цепной реакции (ПЦР) с гибридизационно-флуоресцентной детекцией «АмплиСенс® *Poliovirus*-FL» совместно с приборами для ПЦР в режиме «реального времени»:

- Rotor-Gene 3000 (четырехканальный) (Corbett Research, Австралия);
- Rotor-Gene 6000 (пятиканальный, шестиканальный) (Corbett Research, Австралия);
- LineGene 9660 (BIOER TECHNOLOGY CO., LTD, Китай);
- iCycler iQ5 (Bio-Rad Laboratories, Inc. («Био-Рад Лабораториз, Инк.»), США);
- «ДТ-96» (ООО «НПО ДНК-Технология», Россия);
- CFX96 (Bio-Rad Laboratories, Inc. («Био-Рад Лабораториз, Инк.»), США);

### **Соответствие названий флуорофоров и каналов детекции**

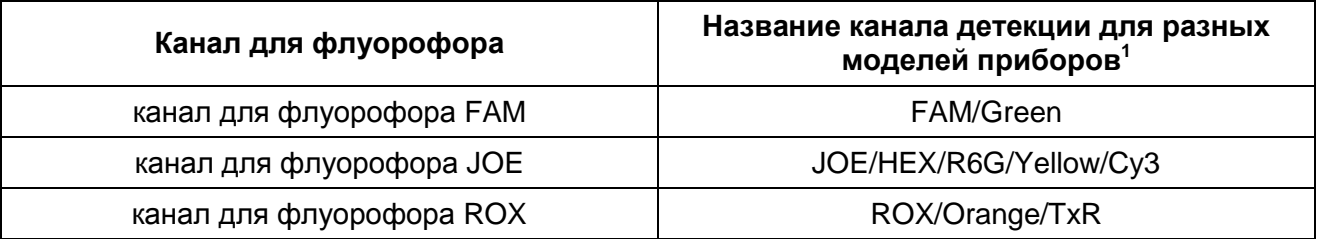

- а также совместно с детекторами конечной флуоресценции:
- трехканальным и четырехканальным АLА-1/4 (SIA BioSan, Латвия), при использовании программного обеспечения версий 4.10 или 5.1.0 и выше,
- двухканальным «Джин» и четырехканальным «Джин-4» (ООО «НПО ДНК-Технология», Россия).

### **Соответствие названий флуорофоров и каналов детекции**

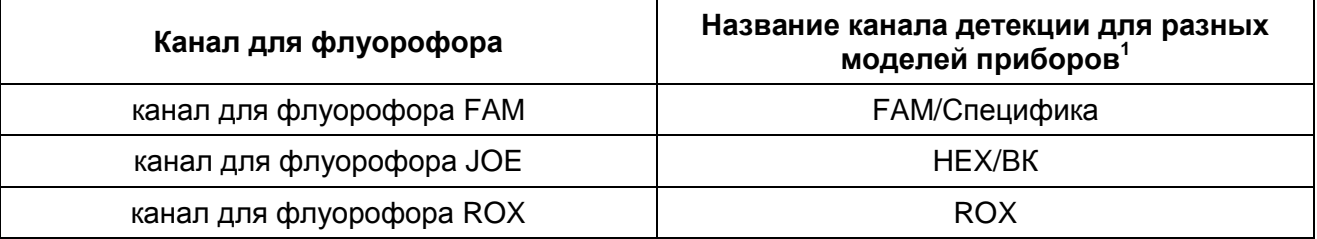

Название каналов детекции для соответствующего детектора см. в соответствующем разделе методических рекомендаций к набору реагентов.

### <span id="page-3-0"></span>**ПРОВЕДЕНИЕ АМПЛИФИКАЦИИ И АНАЛИЗ РЕЗУЛЬТАТОВ ПРИ ПОМОЩИ ПРИБОРОВ Rotor-Gene 3000/6000 (Corbett Research, Австралия)**

Для работы с прибором Rotor-Gene 3000 следует использовать программу Rotor-Gene версии 6.1 или выше, с прибором Rotor-Gene 6000 – программу Rotor-Gene 6000 версии 1.7 (build 67) или выше.

**Далее по тексту термины, соответствующие разным версиям приборов и программного обеспечения указаны в следующем порядке: для прибора Rotor-Gene 3000 / для англоязычной версии программы Rotor-Gene 6000 / для русскоязычной версии программы Rotor-Gene 6000.** 

Провести этапы пробоподготовки и приготовления реакционных смесей согласно инструкции к набору реагентов. При использовании прибора Rotor-Gene 3000 и Rotor-Gene 6000 рекомендуется использование прозрачных ПЦР-пробирок на 0,2 мл с плоской крышкой (детекция через дно пробирки) или пробирок на 0,1 мл.

### **Программирование амплификатора:**

- 1. Включить прибор.
- 2. Установить пробирки в карусель амплификатора Rotor-Gene 3000/6000 (ячейки карусели пронумерованы, эти номера используются в дальнейшем для программирования положения проб в амплификаторе).

**ВНИМАНИЕ!** Лунка № 1 обязательно должна быть заполнена какой-либо исследуемой пробиркой из текущего эксперимента.

- 3. В открывшемся окне выбрать ротор на 36 лунок *36-Well Rotor/36-луночный ротор* (или на 72 лунки *72-Well Rotor/72-луночный ротор*), и отметить, что вы не используете пробирки с выпуклыми крышками (Rotor-Gene 3000) / одето фиксирующее кольцо (Rotor-Gene 6000). Нажать кнопку *Next/Далее*.
- 4. В открывшемся окне задать оператора и выбрать объем реакционной смеси: *Reaction volume/Объем реакции* – 25 мкл. Для прибора Rotor-Gene 6000 установить галочку напротив функции *15 µl oil layer volume/15 μL с добав. воска*. Нажать кнопку *Next/Далее*.
- 5. Задать программу амплификации для прибора роторного типа. Для этого нажать *Edit profile/Редактор профиля*.

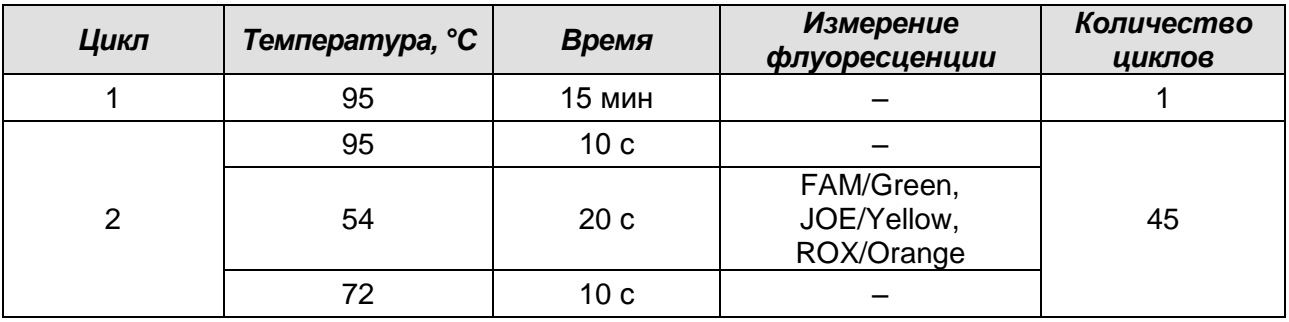

### **Программа амплификации для приборов роторного типа**

- 6. Задать параметры калибрования (активировать *Calibrate/Gain Optimisation…/Опт.уровня сигн.* в мастере нового эксперимента):
	- осуществлять калибрование перед первым измерением (активировать (Perform Calibration Before 1<sup>st</sup> Acquisition/Perform Optimisation Before 1<sup>st</sup> *Acquisition/Выполнить оптимизацию при 1-м шаге детекции*);
	- осуществлять измерение флуоресценции по каналам FAM/Green, JOE/Yellow, ROX/Orange: в поле *Channel setting/Установки* канала выбрать курсором канал и нажать кнопку **Добавить** справа от поля. В появившемся окне *Auto gain calibration channel settings/Авто-оптимизация уровня сигнала* установить калибровки канала (FAM/Green, JOE/Yellow, ROX/Orange – от 5 Fl до 10Fl) и нажать *ОК*;
	- изменить калибровки установленных каналов на нужные можно, нажав *Edit…/Правка*. Нажать кнопку *Close/Закрыть*.
- 7. Нажать кнопку **Next/Далее**, запустить амплификацию кнопкой *Start Run/Старт* и присвоить название эксперимента.
- 8. Внести данные в таблицу образцов (*открывается автоматически после запуска амплификации*). В колонке *Name/Имя* указать названия/номера исследуемых образцов. Положительный контроль ПЦР обозначить как «К+», отрицательный – как «К–». Напротив всех исследуемых образцов установить тип *Unknown/Образец*, положительных контролей – тип *Positive control/Положительный контроль*, для отрицательного контроля выделения – тип *Negative control/Отрицательный контроль*, отрицательного контроля ПЦР – тип *NTC/ОТР. (ПФ)*. Для ячеек, соответствующих пустым пробиркам, установить тип *None/Пусто*.

### **Анализ результатов**

Полученные результаты анализируются с помощью программного обеспечения прибора Rotor-Gene. Результаты интерпретируются на основании наличия (или отсутствия) пересечения кривой флуоресценции S-образной (сигмообразной) формы

**Вариант FEP/FRT Форма 1**: **REF** V58(RG,iQ,FEP), **REF** H-1601-3 / **VER** 25.03.21 / стр. 5 из 29

с установленной на соответствующем уровне пороговой линией, что определяет наличие (или отсутствие) значения порогового цикла *Ct* в соответствующей графе таблицы результатов.

- 1. Активировать нажатием в меню кнопки *Analysis/Анализ*, выбрать режим анализа *Quantitation/Количественный*, активировать кнопку *Cycling A. JOE/Cycling A. Yellow, Show/Показать и Cycling A. FAM/Cycling A. Green*, *Show/Показать* и *Cycling A. Rox/Cycling A. Orange*, *Show/Показать*.
- 2. Отменить автоматический выбор уровня пороговой линии для каждого из основных открывшихся окон (FAM/Green, JOE/Yellow и Rox/Orange) *Threshold/Порог*.
- 3. В меню каждого основного окна (*Quantitation analysis/Количественный анализ*) должны быть активированы кнопки *Dynamic tube/Динамич.фон* и *Slope Correct/Коррект.уклона*.
- 4. В меню *CT Calculation/Вычисление CT* (в правой части окна) для каждого из основных окон выставить уровень пороговой линии *Threshold/Порог* **= 0,05** и установить значение *More settings/Удаление выбросов* – **10%**.
- 5. В таблице результатов (окно *Quant. Results/Количественные Результаты*) *появятся значения Ct.*

### **Интерпретация результатов**

Результат ПЦР-исследования считается достоверным, если получены правильные результаты для контролей этапов экстракции и амплификации РНК в соответствии с таблицей оценки результатов контрольных реакций (см. инструкцию) и граничными значениями, указанными во вкладыше, прилагаемом к набору реагентов.

Интерпретацию результатов тестирования исследуемых образцов проводят в соответствии с инструкцией и вкладышем к набору реагентов. Пробы, в которых появились значения *Ct*, не превышающие значения порогового цикла, указанного во вкладыше, считаются положительными. Если значение *Ct* в пробе превышает значения порогового цикла, то результат считается сомнительным, необходимо провести дополнительное исследование данного образца кДНК в двух повторах.

### **Возможные проблемы и особенности анализа результатов при использовании программы Rotor-Gene 3000/6000**

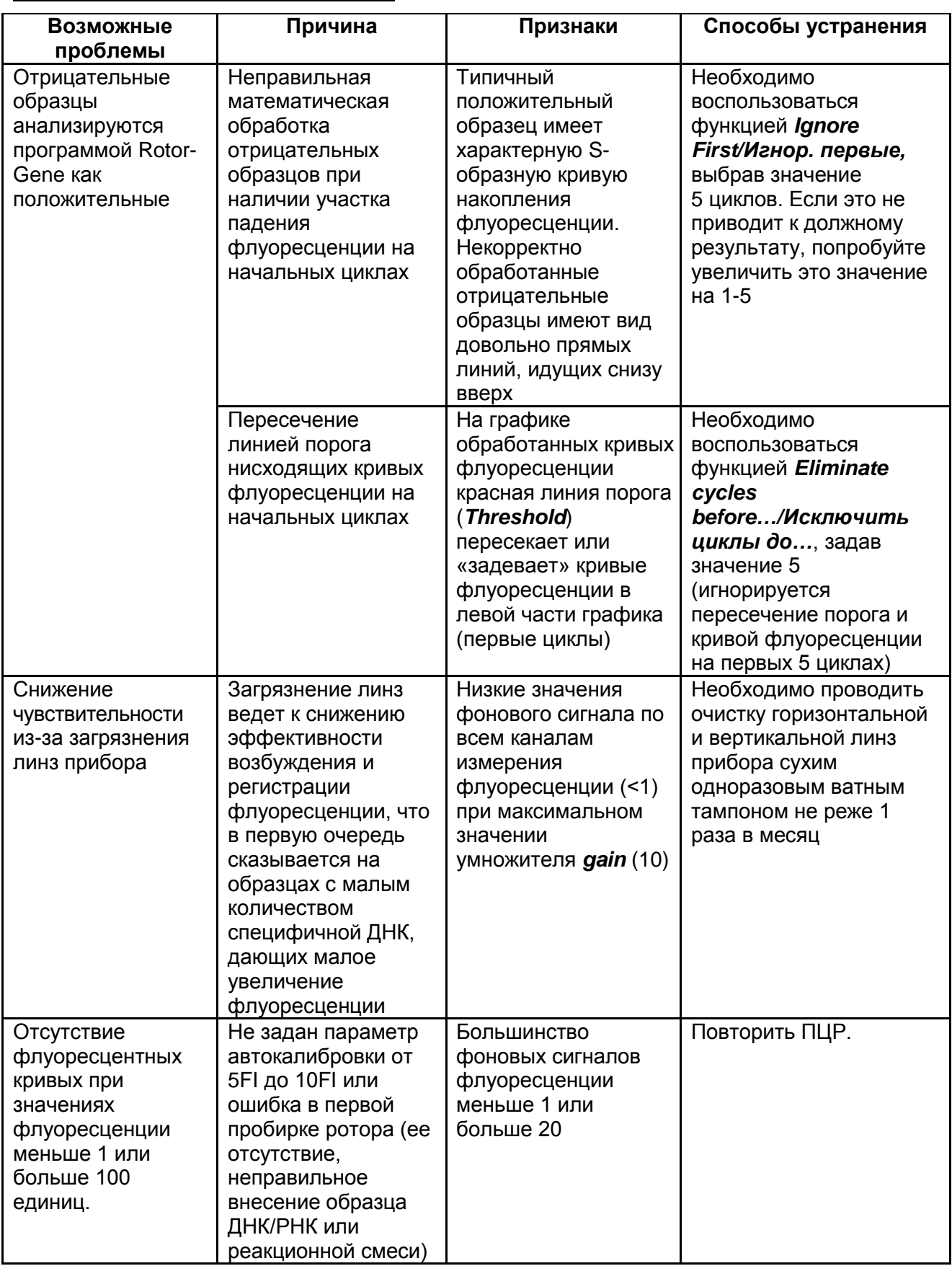

# <span id="page-7-0"></span>**ПРОВЕДЕНИЕ АМПЛИФИКАЦИИ И АНАЛИЗ РЕЗУЛЬТАТОВ ПРИ ПОМОЩИ ПРИБОРА LineGene 9660 (BIOER TECHNOLOGY CO., LTD, Китай)**

Провести этапы пробоподготовки и приготовления реакционных смесей согласно инструкции к набору реагентов. Для проведения амплификации рекомендуется использование тонкостенных пробирок для ПЦР объемом 0,2 мл с выпуклой или плоской крышкой (например, Axygen, Inc. («Эксиджен, Инк»), США) или пробирок объемом 0,2 мл в стрипах по 8 шт. с прозрачными крышками (например, Axygen, Inc. («Эксиджен, Инк»), США) (детекция через дно пробирки).

**Запуск прибора и анализ результатов проводить при помощи программного обеспечения FRT Manager.**

# <span id="page-8-0"></span>**ПРОВЕДЕНИЕ АМПЛИФИКАЦИИ И АНАЛИЗ РЕЗУЛЬТАТОВ ПРИ ПОМОЩИ ПРИБОРА iCycler iQ5 (BioRad Laboratories, Inc. («Био-Рад Лабораториз, Инк.»), США)**

Провести этапы пробоподготовки и приготовления реакционных смесей согласно инструкции к набору реагентов. При использовании прибора iCycler iQ5 рекомендуется использование одноразовых полипропиленовых микропробирок для ПЦР на 0,2 мл с выпуклой или плоской оптически прозрачной крышкой (например, Axygen, Inc. («Эксиджен, Инк»), США).

### **Проведение реакции амплификации:**

- 1. Включить прибор и оптический модуль за 20-30 мин до проведения реакции.
- 2. Задать программу амплификации (Protocol) для приборов планшетного типа.

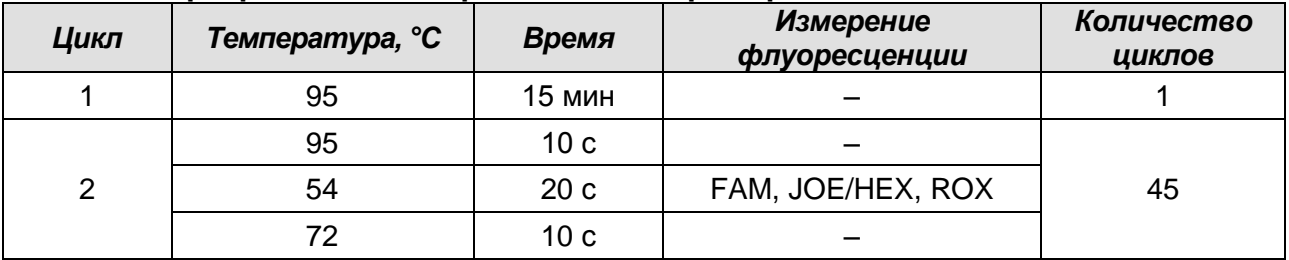

### **Программа амплификации для приборов планшетного типа**

- 3. Дать название новому протоколу и сохранить его.
- 4. Создать новую плашку образцов (*Plate Setup*). Задать схему расположения пробирок в планшете.
- 5. В открывшемся окне все клинические образцы обозначить как *Unknown*, для всех образцов задать измерение флюоресценции по трем каналам: FAM, JOE/HEX, ROX.
- 6. Задать объем реакции *Sample Volume* 25 мкл, тип крышек (*Seal Type*), тип пробирок (*Vessel Type*). Амплификацию необходимо проводить с использованием такого же типа пластика, в котором проводилась калибровка прибора. Сохранить схему планшета.
- 7. После этого внести реактивы для амплификации и кДНК проб в пробирки и поставить их в прибор.

**ВНИМАНИЕ!** Следите за тем, чтобы на стенках микропробирок не оставалось капель, так как падение капли в процессе амплификации может привести к сбою сигнала и усложнить анализ результатов. Не переворачивайте стрипы/плашку при установке в прибор.

8. Нажать кнопку *Run*. В открывшемся окне отметить *Use Persistant Well Factors*, нажать кнопку *Begin Run* и сохранить эксперимент.

#### **Анализ результатов**

Полученные результаты анализируются с помощью программного обеспечения прибора iCycler iQ5. Результаты интерпретируются на основании наличия (или отсутствия) пересечения кривой флуоресценции S-образной (сигмообразной) формы с установленной на соответствующем уровне пороговой линией, что определяет наличие (или отсутствие) значения порогового цикла *Ct* в соответствующей графе таблицы результатов.

- 1. Анализ результатов проводится по каналам FAM, JOE/HEX и ROX.
- 2. Запустить программу и открыть сохраненный файл. Для этого в модуле *Workshop* нажать *Data file* и выбрать файл данных. Перейти в режим *Data Analysis*.
- 3. Для каждого канала проверить правильность автоматического выбора пороговой линии. Пороговая линия должна пересекать только сигмообразные кривые накопления сигнала положительных образцов и не пересекать базовую линию. В случае если это не так, необходимо повысить уровень порога, нажав кнопку *Log View* и установив уровень пороговых линий (левой кнопкой мыши) на таком уровне, где кривые флюоресценции носят линейный характер и не пересекают кривых отрицательных образцов.
- 4. Для анализа результатов активировать кнопку *Results* (расположена под кнопками с названиями флуорофоров).

### **Интерпретация результатов**

Результат ПЦР-исследования считается достоверным, если получены правильные результаты для контролей этапов экстракции и амплификации РНК в соответствии с таблицей оценки результатов контрольных реакций (см. инструкцию) и граничными значениями, указанными во вкладыше, прилагаемом к набору реагентов.

Интерпретацию результатов тестирования исследуемых образцов проводят в соответствии с инструкцией и вкладышем к набору реагентов. Пробы, в которых появились значения *Ct*, не превышающие значения порогового цикла, указанного во вкладыше, считаются положительными. Если значение *Ct* в пробе превышает значения порогового цикла, то результат считается сомнительным, необходимо провести дополнительное исследование данного образца кДНК в двух повторах.

### **Возможные проблемы и особенности анализа результатов при использовании программы iCycler iQ5**

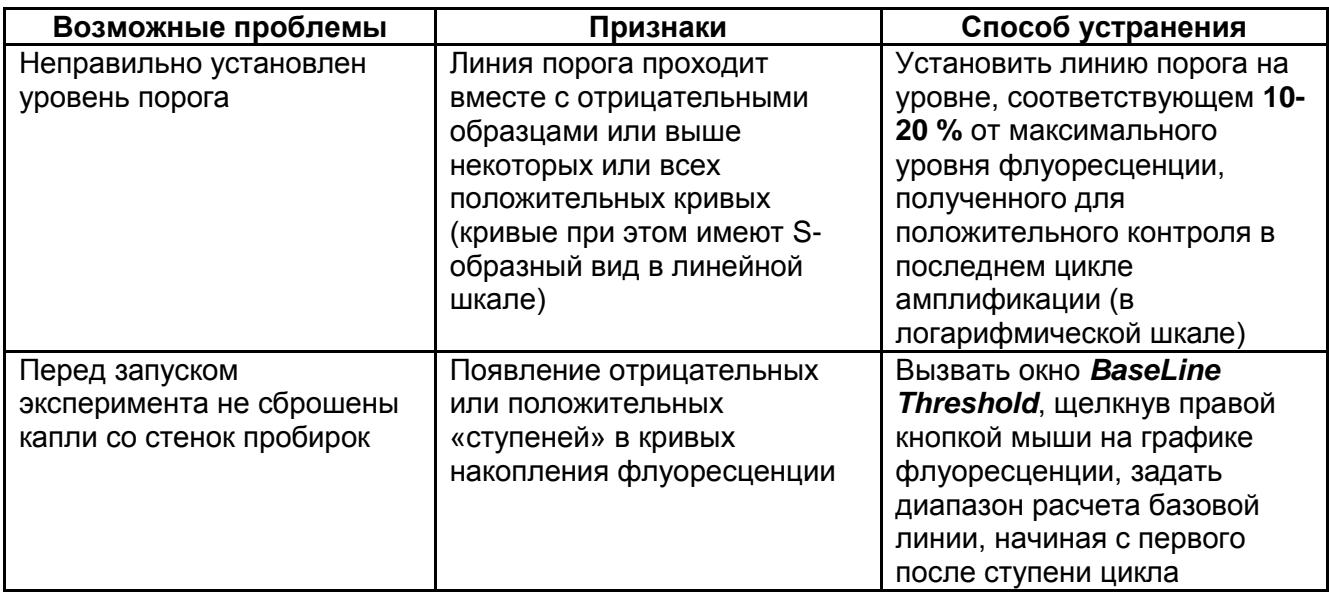

# <span id="page-11-0"></span>**ПРОВЕДЕНИЕ АМПЛИФИКАЦИИ И АНАЛИЗ РЕЗУЛЬТАТОВ ПРИ ПОМОЩИ ПРИБОРА «ДТ-96» (ООО «НПО ДНК-Технология», Россия)**

Провести этапы пробоподготовки и приготовления реакционных смесей согласно инструкции к набору реагентов. Для проведения амплификации рекомендуется использование тонкостенных пробирок для ПЦР объемом 0,2 мл с выпуклой или плоской оптически прозрачной крышкой (например, Axygen, Inc. («Эксиджен, Инк»), США) или пробирок объемом 0,2 мл в стрипах по 8 шт. с прозрачными крышками (например, Axygen, Inc. («Эксиджен, Инк»), США) (детекция через крышку пробирки).

### **Программирование амплификатора:**

- 1. Включить прибор, запустить программу RealTime\_PCR v.7.3, запрограммировать прибор согласно инструкции изготовителя прибора. В стартовом окне необходимо выбрать существующего оператора или добавить нового оператора и выбрать режим *Работа с прибором.*
- 2. В диалоговом окне *Список приборов* выбрать необходимый прибор и нажать кнопку *Подключить*.

### **Создание шаблона для проведения теста:**

- 1. В меню *Тест* на верхней панели выбрать команду *Создать/Редактировать тест,* ввести название нового теста, например, **«АмплиСенс»** и нажать кнопку *ОК*. В появившемся окне *Тест* задать следующие параметры:
- *Тип –* **качественный;**
- *Метод – Пороговый (Ct);*
- *Пробирки –* отметить галочкой *образец*;
- *Контроли*: **нет;**
- *Объем рабочей смеси в пробирке* **25 мкл.**
- *Флуорофоры* Fam ВК; Hex (для версии программы v.7.3.2.2 и выше выбрать R6G) – специфика, Rox - специфика
- Задать программу амплификации. Для этого в окне *Тест* нажать кнопку *Создать новую программу*, задать параметры амплификации и сохранить шаблон, нажав кнопку *ОК*. Ввести имя файла, нажать кнопку *Сохранить*.

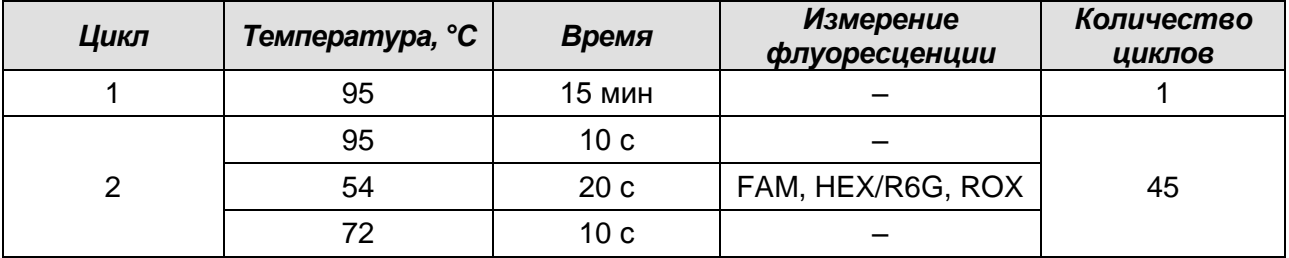

#### **Программа амплификации для приборов планшетного типа**

- 2. В окне *Тест* нажать кнопку *ОК*.
- 3. Выбрать вкладку *Протокол*. Нажать кнопку *Добавить тест* и в появившемся окне выбрать название, например, **«АмплиСенс»**, указать количество образцов, нажать *ОК.*
- 4. Присвоить имена образцам в графе *Идентификатор* в появившейся таблице. Указать расположение пробирок в рабочем блоке прибора, поставив галочку напротив функции *Свободное заполнение*, сняв предварительно галочку с функции *Автозаполнение*. Нажать кнопку *Применить*.
- 5. В открывшейся вкладке *Запуск программы амплификации,* указать *объем рабочей смеси* **– 25 мкл** и нажать кнопку *Запуск программы*.
- 6. Нажать кнопку *Открыть блок* и установить пробирки в строгом соответствии с указанным расположением пробирок в рабочем блоке прибора.

**ВНИМАНИЕ! Следите за тем, чтобы на стенках пробирок не оставалось капель, так как падение капли в процессе амплификации может привести к сбою сигнала и усложнить анализ результатов. Не переворачивать пробирки (стрипы) при установке в прибор.**

7. Последовательно нажать кнопки *Закрыть блок* и *Запуск программы*. Сохранить эксперимент. Поставить при необходимости галочку *Выключить прибор по завершении амплификации.*

### **Использование готового шаблонного файла для проведения теста**

Для запуска прибора можно также использовать ранее созданный шаблон теста с заданными параметрами амплификации и заданным количеством контролей. Для этого:

- во вкладке *Протокол* нажать кнопку *Добавить тест* и в появившемся окне выбрать название, например, **«АмплиСенс»**, указать количество образцов, нажать *ОК*;
- присвоить имена образцам в графе *Идентификатор* в появившейся таблице. Указать расположение пробирок в рабочем блоке прибора, поставив галочку

напротив функции *Свободное заполнение*, сняв предварительно галочку с функции *Автозаполнение*. Нажать кнопку *Применить*;

– в меню *Запуск программы амплификации* проверить правильность выбранной программы амплификации и объема реакционной смеси, заданных в шаблоне теста.

### **Анализ результатов**

Полученные результаты анализируются с помощью программного обеспечения прибора «ДТ-96». Результаты интерпретируются на основании наличия (или отсутствия) пересечения кривой флуоресценции **S-**образной (сигмообразной) формы с установленной на соответствующем уровне пороговой линией, что определяет наличие (или отсутствие) значения порогового цикла *Ct* в соответствующей графе таблицы результатов.

- 1. Открыть сохраненный файл с данными анализа.
- 2. Указать в выпадающем списке *Тип анализа*: *Ct(Cp) для всех каналов (Мультиплекс* для версии программы v.7.5. и выше)
- 3. Указать в выпадающем списке *Метод*: *Пороговый (Сt)*.
- 4. Нажать кнопку *Изменить параметры анализа* и выставить:
	- *Критерий положительного результата ПЦР* **90 %**
	- *Величина Threshold* **10 StD** *на участке линейного фитирования*
	- **Критерии достоверности результата: поставить галочку, нижняя граница/порог положительного результата – 5 %, верхняя граница/порог нормализации данных – 30 %.**

Нажать кнопку *Применить*.

5. Для каждого канала проверить правильность автоматического выбора пороговой линии. Пороговая линия (*Threshold*) должна пересекать только S-образные (сигмообразные) кривые накопления сигнала положительных образцов и контролей и не пересекать базовую линию. В случае если это не так, необходимо установить вручную уровень пороговой линии для каждого канала. Для этого нужно внизу окна программы поставить галочку в поле *Log\_Y* (переключение в логарифмический вид) и установить уровень пороговой линии (левой кнопкой мыши) на таком уровне, где кривые флуоресценции носят линейный характер и отсутствует пересечение с кривыми отрицательных образцов.

#### **Интерпретация результатов**

Результат ПЦР-исследования считается достоверным, если получены правильные результаты для контролей этапов экстракции и амплификации РНК в соответствии с таблицей оценки результатов контрольных реакций (см. инструкцию) и граничными значениями, указанными во вкладыше, прилагаемом к набору реагентов.

Интерпретацию результатов тестирования исследуемых образцов проводят в соответствии с инструкцией и вкладышем к набору реагентов. Пробы, в которых появились значения *Ct*, не превышающие значения порогового цикла, указанного во вкладыше, считаются положительными. Если значение *Ct* в пробе превышает значения порогового цикла, то результат считается сомнительным, необходимо провести дополнительное исследование данного образца кДНК в двух повторах.

| Возможные проблемы       | Признаки                 | Способ устранения            |  |  |  |
|--------------------------|--------------------------|------------------------------|--|--|--|
| Неправильно установлен   | Линия порога проходит    | Установить линию порога      |  |  |  |
| уровень порога           | вместе с отрицательными  | вручную на таком уровне, где |  |  |  |
|                          | образцами или выше       | кривые флуоресценции в       |  |  |  |
|                          | некоторых или всех       | логарифмическом виде носят   |  |  |  |
|                          | положительных кривых     | линейный характер и          |  |  |  |
|                          | (имеют S-образный вид в  | отсутствует пересечение с    |  |  |  |
|                          | линейной шкале)          | кривыми отрицательных        |  |  |  |
|                          |                          | образцов                     |  |  |  |
| Перед запуском           | Появление отрицательных  | Повторная амплификация для   |  |  |  |
| эксперимента не          | или положительных        | данного образца              |  |  |  |
| сброшены капли со стенок | «ступеней» в кривых      |                              |  |  |  |
| пробирок                 | накопления флуоресценции |                              |  |  |  |

**Возможные проблемы и особенности анализа результатов при использовании программы RealTime\_PCR v.7.3. и выше**

### <span id="page-15-0"></span>**ПРОВЕДЕНИЕ АМПЛИФИКАЦИИ И АНАЛИЗ РЕЗУЛЬТАТОВ ПРИ ПОМОЩИ ПРИБОРА СFX96 (Bio-Rad Laboratories, Inc. (Био-Рад Лабораториз, Инк.), США)**

Провести этапы пробоподготовки и приготовления реакционных смесей согласно инструкции к набору реагентов. Для проведения амплификации рекомендуется использование тонкостенных пробирок для ПЦР объемом 0,2 мл с выпуклой или плоской оптически прозрачной крышкой (например, Axygen, Inc. («Эксиджен, Инк»), США) или пробирок объемом 0,2 мл в стрипах по 8 шт. с прозрачными крышками (например, Axygen, Inc. («Эксиджен, Инк»), США) (детекция через крышку пробирки).

### **Программирование амплификатора:**

- 1. Включить прибор и запустить программу **Bio-Rad CFX Manager**.
- 2. Запрограммировать прибор согласно инструкции изготовителя прибора.

### **Создание шаблона для проведения теста**

- 1. В стартовом окне *Startup Wizard* необходимо выбрать позицию *Create a new Run/Experiment* (или в меню *File* выбрать *New* и далее *Run…/Experiment*…). Нажать *ОК.*
- 2. В окне *Run Setup* выбрать вкладку *Protocol* и нажать кнопку *Create new***…**. В появившемся окне *Protocol Editor – New* задать параметры амплификации. Задать объем реакционной смеси *Sample Volume* – **25** мкл.

| Цикл | Температура, °С | Время           | <b>Измерение</b><br>флуоресценции | Количество<br><b>ЦИКЛОВ</b> |
|------|-----------------|-----------------|-----------------------------------|-----------------------------|
|      | 95              | 15 мин          |                                   |                             |
|      | 95              | 10 <sub>c</sub> |                                   |                             |
| 2    | 54              | 20c             | FAM, HEX, ROX                     | 45                          |
|      | 72              | 10 <sub>c</sub> |                                   |                             |

**Программа амплификации для приборов планшетного типа**

**ВНИМАНИЕ!** Для каждого шага этапов циклирования, нажав на кнопку *Step Options*, задать скорость нагревания/охлаждения *Ramp Rate* **2,5 °С/sec** (см. рис. ниже). Нажать *ОК*.

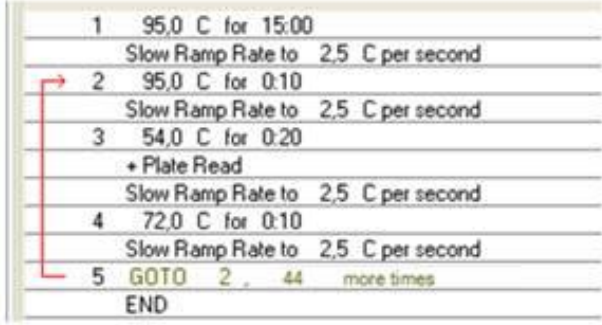

3. Сохранить протокол: выбрать *File* и далее *Save As* в окне *Protocol Editor New*,

**Вариант FEP/FRT Форма 1**: **REF** V58(RG,iQ,FEP), **REF** H-1601-3 / **VER** 25.03.21 / стр. 16 из 29

ввести имя файла, нажать *Сохранить*.

- 4. Задать схему планшета. Во вкладке *Plate* нажать кнопку *Create new…*. В появившемся окне *Plate Editor - New* задать расположение пробирок в модуле. Нажав кнопку *Select Fluorophores,* выбрать галочками в колонке *Selected* флуорофоры: **FAM, HEX, ROX** и нажать *ОК.* В меню *Sample type* выбрать *Unknown* для всех образцов. Затем задать галочками в колонке *Load* (в правой части окна) измерение флуоресцентного сигнала для всех образцов по необходимым каналам. В окне *Sample name* задать название образцов, при этом параметр *Load* должен быть отмечен галочкой.
- 5. Сохранить схему планшета: выбрать *File* и далее *Save As* в окне *Plate Editor New*, ввести имя файла, нажать *Сохранить*.
- 6. Выбрать вкладку *Start Run.* Открыть крышку прибора, нажав кнопку *Open Lid*. Поместить реакционные пробирки в ячейки амплификатора в соответствии с предварительно запрограммированной схемой планшета. Закрыть крышку прибора, нажав кнопку *Close Lid*.

**ВНИМАНИЕ! Следите за тем, чтобы на стенках пробирок не оставалось капель, так как падение капли в процессе амплификации может привести к сбою сигнала и усложнить анализ результатов. Не переворачивайте пробирки (стрипы) при установке в прибор.**

7. Запустить выполнение выбранной программы с заданной схемой планшета, нажав на кнопку *Start Run*, выбрать директорию для сохранения файла постановки, ввести имя файла, нажать *Сохранить*.

#### **Использование готового шаблона для проведения теста**

При последующих постановках для запуска прибора можно использовать ранее заданные параметры для проведения теста и ранее заданную схему планшета. Для этого:

- в окне *Run Setup* во вкладке *Protocol* нажать кнопку *Select Existing…,* в окне *Select Protocol* выбрать необходимый файл с программой амплификации, нажать кнопку *Открыть*;
- в окне *Run Setup* перейти во вкладку *Plate*, нажать кнопку *Select Existing…,* в окне *Select Plate* выбрать необходимый файл со схемой планшета, нажать кнопку *Открыть*. Отредактировать схему можно, нажав на кнопку *Edit selected*.

#### **Анализ результатов**

Полученные результаты анализируются с помощью программного обеспечения прибора CFX96. Результаты интерпретируются на основании наличия (или отсутствия) пересечения кривой флуоресценции **S-**образной (сигмообразной) формы с установленной на соответствующем уровне пороговой линией, что определяет наличие (или отсутствие) значения порогового цикла *Ct* в соответствующей графе таблицы результатов.

- 1. Запустить программу, открыть сохраненный файл с данными анализа. Для этого выбрать в меню *File*, затем *Open* и *Data file* и выбрать необходимый файл.
- 2. В окне *Data Analysis* во вкладке *Quantification* представлены кривые флуоресценции, расположение пробирок в планшете и таблица со значениями пороговых циклов.

Для каждого канала проверить правильность автоматического выбора пороговой линии. Пороговая линия должна пересекать только S-образные (сигмообразные) кривые накопления сигнала положительных образцов и контролей и не пересекать базовую линию. В случае если это не так, необходимо установить вручную уровень пороговой линии для каждого канала. Для этого нужно поставить галочку напротив пункта *Log Scale* (переключение в логарифмический вид) и установить уровень пороговой линии (левой кнопкой мыши) на таком уровне, где кривые флуоресценции носят линейный характер и отсутствует пересечение с кривыми отрицательных образцов. Как правило, пороговая линия устанавливается на уровне, соответствующем **10-20 %** от максимального уровня флуоресценции, полученного для К+ в последнем цикле амплификации. При этом необходимо, чтобы график флуоресценции для положительного контроля показывал характерное экспоненциальное нарастание флуоресцентного сигнала. Чтобы выделить график образца «К+» установить курсор в схеме планшета, либо в таблице результатов.

3. Нажав на кнопку панели инструментов *View/Edit Plate…,* задать в появившемся окне название образцов.

### **Интерпретация результатов**

Результат ПЦР-исследования считается достоверным, если получены правильные результаты для контролей этапов экстракции и амплификации РНК в соответствии с таблицей оценки результатов контрольных реакций (см. инструкцию) и граничными значениями, указанными во вкладыше, прилагаемом к набору реагентов.

Интерпретацию результатов тестирования исследуемых образцов проводят в соответствии с инструкцией и вкладышем к набору реагентов. Пробы, в которых

**Вариант FEP/FRT Форма 1**: **REF** V58(RG,iQ,FEP), **REF** H-1601-3 / **VER** 25.03.21 / стр. 18 из 29

появились значения *Ct*, не превышающие значения порогового цикла, указанного во вкладыше, считаются положительными. Если значение *Ct* в пробе превышает значения порогового цикла, то результат считается сомнительным, необходимо провести дополнительное исследование данного образца кДНК в двух повторах.

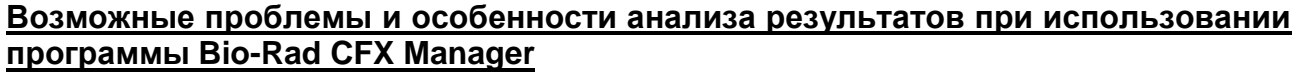

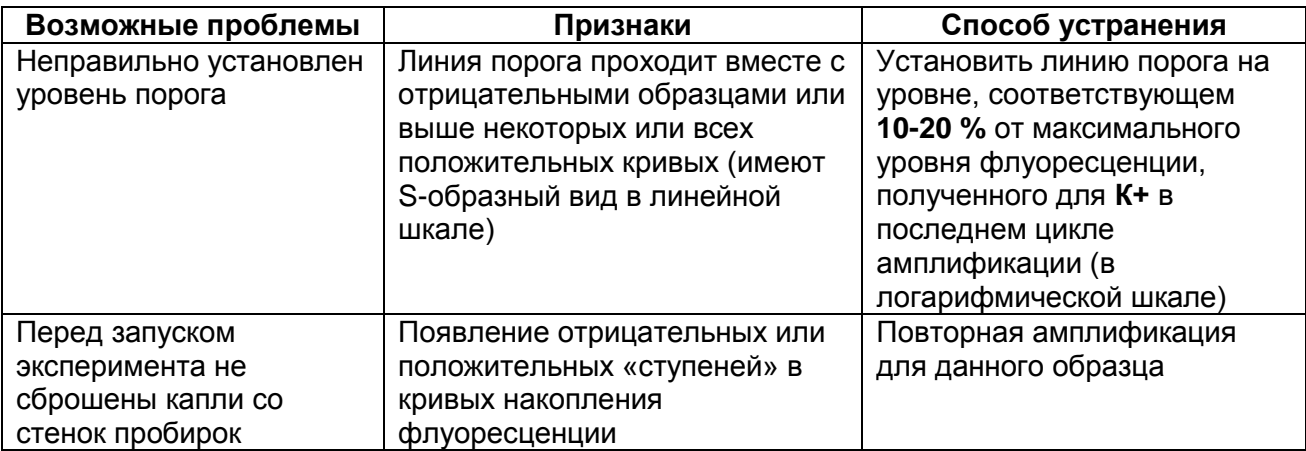

# <span id="page-19-0"></span>**ДЕТЕКЦИЯ РЕЗУЛЬТАТОВ С ПОМОЩЬЮ ФЛУОРЕСЦЕНТНОГО ПЦР-ДЕТЕКТОРА АLА-1/4 (SIA BioSan, Латвия) С ВЕРСИЕЙ ПРОГРАММНОГО ОБЕСПЕЧЕНИЯ 4.10**

**ВНИМАНИЕ! Пробы амплифицировать сразу после соединения реакционной смеси и ДНК-пробы и контролей! Время внесения проб в реакционную смесь и запуск реакции на приборе не должно превышать 10-15 мин.**

### **Установка параметров теста «***HEV-C* **/ STI»**

- 1. Запустить программу ALA\_1 на компьютере, присоединенном к прибору.
- 2. В главном меню программы выбрать *Настройки → Тест-система*.
- 3. Нажать кнопку *Новый* (в верхнем правом углу).
- 4. В открывшемся меню задать название теста *«HEV-C /* **STI***»*, нажать кнопку *ОК*.
- 5. В группе параметров *Каналы* отметить галочкой все задействованные в тесте каналы (FAM, HEX).
- 6. В полях *п-* и *п+* установить пороговые значения для отношения сигнал/фон по каждому каналу для детекции специфической кДНК (см. вкладыш к набору реагентов).
- 7. Ввести названия мишеней в блок параметров *Привязка каналов* и соотнести их с каналами детекции. Для этого напечатать название мишени в свободное поле и нажать клавишу *Добавить*, при этом новая мишень появится в столбце уже существующих в памяти прибора мишеней. Название мишени в столбце *Привязка каналов* выделить курсором и нажать соответствующую ей кнопку канала для детекции:

 $BKO = FAM$ :

 $HEV-C = HEX$ .

- 8. В поле *Доверительный интервал* установить значение 555 %.
- 9. Нажать кнопку *Сохранить*.

### **Установка параметров теста** «*Sabin* **1/2/3**»

- 1. Запустить программу ALA\_1 на компьютере, присоединенном к прибору.
- 2. В главном меню программы выбрать *Настройки* → *Тест-система*.
- 3. Нажать кнопку *Новый* (в верхнем правом углу).
- 4. В открывшемся меню задать название теста *«Sabin* **1/2/3***»*, нажать кнопку *ОК*.
- 5. В группе параметров *Каналы* отметить галочкой все задействованные в тесте каналы (*FAM, HEX, ROX*).

В полях *п-* и *п+* установить пороговые значения для отношения сигнал/фон по каждому каналу для детекции специфической кДНК (см. вкладыш к набору реагентов).

6. Ввести названия мишеней в блок параметров *Привязка каналов* и соотнести их с каналами детекции. Для этого напечатать название мишени в свободное поле и нажать клавишу *Добавить*, при этом новая мишень появится в столбце уже существующих в памяти прибора мишеней. Название мишени в столбце *Привязка каналов* выделить курсором и нажать соответствующую ей кнопку канала для детекции:

*Sabin* 2 = FAM,

*Sabin* 3 = HEX,

*Sabin* 1 *=* ROX.

- 7. В поле *Доверительный интервал* установить значение 555 %.
- 8. Нажать кнопку *Сохранить*.

### **Измерение флуоресцентного сигнала**

- 1. Включить прибор и запустить программу ALA\_1 на компьютере, присоединенном к прибору.
- 2. Задать протокол измерения. Для этого в главном меню выбрать *Протокол* → *Создать новый* или *Открыть*, чтобы открыть созданный ранее протокол.
- 3. В окне протокола необходимо выбрать тип используемого ротора (*36 х 0,5* или *48 х 0,2*), ввести номер протокола, выбрать нужный тест *«Sabin* **1/2/3***»*, *«HEV-C /*  **STI***»* в меню-вкладке *Тест* и ввести последовательность детектируемых образцов (в колонке *Образец*).
- 4. Обозначить образцы, которые являются фоновыми для данной группы образцов, как *ФОН* (используя сочетание клавиш *Ctrl* и *F*). В качестве образцов, обозначенных *ФОН,* использовать пробирки с образцами *ФОН*.
- 5. Закрыть окно редактирования протокола, нажав на кнопку *Exit* в верхнем левом углу панели. Протокол сохранить.
- 6. Поставить пробирки в ячейки ротора в соответствии с заданной последовательностью, установить ротор в модуль прибора, закрепить его фиксатором и закрыть крышку. Запустить детекцию, выбрав в меню *Протокол* → *Детекция* или значок *Детекция по протоколу* на панели инструментов (вверху экрана). По окончании измерения на экран будет выведена таблица результатов.

**Вариант FEP/FRT Форма 1**: **REF** V58(RG,iQ,FEP), **REF** H-1601-3 / **VER** 25.03.21 / стр. 21 из 29 Примечание – Если в одном протоколе проводится детекция более 36 (48) образцов, то после окончания детекции партии из 36 (48) образцов необходимо извлечь ротор, поместить в него следующую группу образцов, поставить ротор в прибор и для продолжения детекции нажать кнопку *Продолжить* в окне программы.

### **Обозначения ПЦР-детектора при автоматической интерпретации результатов теста «***HEV-C* **/ STI»**

Полученные данные интерпретируются автоматически с помощью программы ALA\_1. Результаты в таблице представляются с помощью следующих обозначений:

- 1. Первый столбец (канал 1, FAM):
	- «*ВКО +*» указывается для образцов, в которых обнаружена ДНК ВКО STI-87-rec;
	- «*ВКО –* »указывается для образцов, в которых ДНК ВКО STI-87-rec не обнаружена.
- 2. Второй столбец (канал 2, HEX):
	- «**HEV-C – обнаружено**» (на лиловом фоне) указывается для образцов, в которых обнаружена кДНК *HEV-C*;
	- «*HEV-C* **– не обнаружено**» (на голубом фоне) указывается для образцов, в которых кДНК *HEV-C* не обнаружена.
- 3. При получении результатов, которые нельзя однозначно интерпретировать:
	- «**сомнительно**» сигнал по каналу 2-HEX, отведенному для детекции специфической кДНК, превышает пороговое значение, допустимое для отрицательных образцов, но не превышает пороговое значение для положительных образцов;
	- «*HEV-C –* **нд**» в образце не детектируется ни специфический сигнал, ни сигнал ВКО.

Для таких образцов требуется повторное проведение анализа.

### **Обозначения ПЦР-детектора при автоматической интерпретации результатов теста «***Sabin* **1/2/3»**

Полученные данные интерпретируются автоматически с помощью программы ALA\_1. Результаты в таблице представляются с помощью следующих обозначений:

- 1. Первый столбец (канал 1, FAM):
	- «*Sabin* **2 – обнаружено**» (на лиловом фоне) указывается для образцов, в которых обнаружена кДНК *Sabin* 2;
	- «*Sabin* **2 – не обнаружено**» (на голубом фоне) указывается для образцов, в которых кДНК *Sabin* 2 не обнаружена.
- 2. Второй столбец (канал 2, HEX):
- «*Sabin* **3 – обнаружено**» (на лиловом фоне) указывается для образцов, в которых обнаружена кДНК *Sabin* 3;
- «*Sabin* **3 – не обнаружен***о*» (на голубом фоне) указывается для образцов, в которых кДНК *Sabin* 3 не обнаружена.
- 3. Третий столбец (канал 3, ROX):
	- «*Sabin* **1 – обнаружено**» (на лиловом фоне) указывается для образцов, в которых обнаружена кДНК *Sabin* 1;
	- «*Sabin* **1 – не обнаружено**» (на голубом фоне) указывается для образцов, в которых кДНК *Sabin* 1 не обнаружена.
- 4. При получении результатов, которые нельзя однозначно интерпретировать:
	- «**сомнительно**» сигнал по по всем каналам, отведенным для детекции специфической кДНК (кроме канала FAM в тесте «*HEV-C /* **STI**»**)**, превышает пороговое значение, допустимое для отрицательных образцов, но не превышает пороговое значение для положительных образцов;
	- «*Sabin* **1/2/3 – нд**» в образце не детектируется ни специфический сигнал, ни сигнал ВКО.

Для таких образцов требуется повторное проведение анализа.

# <span id="page-23-0"></span>**ДЕТЕКЦИЯ РЕЗУЛЬТАТОВ С ПОМОЩЬЮ ФЛУОРЕСЦЕНТНОГО ПЦР-ДЕТЕКТОРА АLА-1/4 (SIA BioSan, Латвия) С ВЕРСИЕЙ ПРОГРАММНОГО ОБЕСПЕЧЕНИЯ 5.1.0 и ВЫШЕ**

- 1. Включить прибор и запустить программу ALA\_1 на компьютере, присоединенном к прибору.
- 2. Тест «*HEV-C* **/ STI**» и «*Sabin* **1/2/3**» могут быть предустановлены в программе АLА-1.
- 3. Проверить наличие теста «*HEV-C* **/ STI**» и «*Sabin* **1/2/3**» в списке настроенных тестов можно, выбрав в основном меню программы *Настройки* → *Настройка тестов*. В появившемся окне *Окно настройки тестов* в таблице «список тестов» найти тест «*HEV-C* **/ STI**» и «*Sabin* **1/2/3**».
- 4. Если тест «*HEV-C* **/ STI**» и «*Sabin* **1/2/3**» не был предустановлен в программе АLА-1, то для проведения детекции и интерпретации результатов необходимо создать новый тест или импортировать его через архивный файл в список тестов, используемых на программе ALA\_1.

**ВНИМАНИЕ!** Импорт или создание новых тестов в программе ALA\_1 возможно только для пользователей с правами администратора.

### **Импортировать новый тест**

Импорт новых тестов в программе ALA\_1 осуществляется через выбор основного меню *Настройки* → *Импорт тестов*. Далее выбрать архивный файл в формате \*.zip и импортировать его в программу.

### **Создать новый тест**.

### **Тест «***HEV-C* **/ STI»**:

- Выбрать в основном меню программы *Настройки* → *Настройка тестов*. В появившемся окне *Окно настройки тестов* добавить название нового теста **«***HEV-C* **/ STI»** кнопкой *Добавить* в таблице *Список тестов*.
- В поле *Каналы для данной реакционной смеси и их обозначения* задать каналы детекции: *FAM и HEX*. Для этого в таблице *Список каналов* выбрать канал FAM и нажать стрелку *Добавить*. Выбранный канал появится в таблице *Каналы и обозначения*, под таблицей в поле *Обозначения* задать обозначения по этому каналу – ВКО*,* установить значение порога >3,0. Далее для канала HEX задать обозначения по этому каналу *HEV-C*, в поле пороги для *«+»* и *«–»* задать «3,0» и «2,5» соответственно. Далее в поле *Введите/измените тип теста* выбрать тип теста *Общий*.
- Отметить контроли, использующиеся в этом тесте: «ОКО» (отрицательный

контроль выделения), «К+» (положительный контроль амплификации), «К–» (отрицательный контроль амплификации). Выбрать алгоритмы интерпретации для контролей по умолчанию.

- В поле *Таблица интерпретации результатов* нажать кнопку *Создать*. Программой ALA\_1 будет автоматически создана таблица возможных вариантов сочетаний результатов детекции для всех каналов и итоговый результат для каждого из этих вариантов. Продолжением этой таблицы являются возможные варианты сочетаний результатов контролей. Результаты детекции клинических образцов и контролей будут выдаваться после измерения в соответствии с этой таблицей. Сохранение теста и закрытие окна осуществляется кнопкой <sup>**⊘**ок</sup> ОК.
- 5. Создать протокол измерения.
	- В основном окне программы нажать кнопку *Новый протокол*. В появившемся окне *Окно настройки протокола* выбрать тест **«***HEV-C /* **STI»** из списка доступных тестов и нажать стрелку *Добавить*. Выбранный тест появится в списке *Тесты протокола*.
	- В поле *Количество образцов* задать количество исследуемых образцов без контрольных образцов и образцов **ФОН**, нажать кнопку *Добавить*. В поле *Количество фоновых пробирок* выбрать их необходимое количество.
	- В *Таблице имён образцов, фоновых пробирок и контролей* задать имена образцов, добавить необходимое количество контролей. В поле *Тип ротора* выбрать ротор, который будет использоваться в данном протоколе. Сохранение протокола и закрытие окна осуществляется кнопкой *OK.* ОК.
- 6. Поставить пробирки в ячейки модуля прибора АLА-1/4 в соответствии с заданной последовательностью. Запустить измерение, нажав на кнопку *Измерить* в панели активных кнопок (вверху экрана).

### **Тест «***Sabin* **1/2/3»**:

- Выбрать в основном меню программы *Настройки* → *Настройка тестов*. В появившемся окне *Окно настройки тестов* добавить название нового теста «*Sabin* **1/2/3**» кнопкой *Добавить* в таблице *Список тестов*.
- **Вариант FEP/FRT Форма 1**: **REF** V58(RG,iQ,FEP), **REF** H-1601-3 / **VER** 25.03.21 / стр. 25 из 29 В поле *Каналы для данной реакционной смеси и их обозначения* задать каналы детекции: *FAM, HEX и ROX*. Для этого в таблице *Список каналов* выбрать канал FAM и нажать стрелку **Добавить Добавить**. Выбранный канал

появится в таблице *Каналы и обозначения*, под таблицей в поле *Обозначения* задать обозначения по этому каналу – Sabin 2, в поле пороги для *«+»* и *«–»* задать «3,0» и «2,5» соответственно. Далее для канала HEX задать обозначения по этому каналу *Sabin 3*, в поле пороги для *«+»* и *«–»* задать «3,0» и «2,5» соответственно. Далее для канала ROX задать обозначения по этому каналу *Sabin 1*, в поле пороги для *«+»* и *«–»* задать «3,0» и «2,5» соответственно. Далее в поле *Введите/измените тип теста* выбрать тип теста *Общий*.

- Отметить контроли, использующиеся в этом тесте: «ОКО» (отрицательный контроль выделения), «К+» (положительный контроль амплификации), «К–» (отрицательный контроль амплификации). Выбрать алгоритмы интерпретации для контролей по умолчанию.
- В поле *Таблица интерпретации результатов* нажать кнопку *Создать*. Программой ALA\_1 будет автоматически создана таблица возможных вариантов сочетаний результатов детекции для всех каналов и итоговый результат для каждого из этих вариантов. Продолжением этой таблицы являются возможные варианты сочетаний результатов контролей. Результаты детекции клинических образцов и контролей будут выдаваться после измерения в соответствии с этой таблицей. Сохранение теста и закрытие окна осуществляется кнопкой *ОК*.
- 7. Создать протокол измерения.
	- В основном окне программы нажать кнопку *Новый протокол*. В появившемся окне *Окно настройки протокола* выбрать тест **«***Sabin* **1/2/3»** из списка доступных тестов и нажать стрелку *Добавить*. Выбранный тест появится в списке *Тесты протокола*.
	- В поле *Количество образцов* задать количество исследуемых образцов без контрольных образцов и образцов **ФОН**, нажать кнопку *Добавить*. В поле *Количество фоновых пробирок* выбрать их необходимое количество.
	- В *Таблице имён образцов, фоновых пробирок и контролей* задать имена образцов, добавить необходимое количество контролей. В поле *Тип ротора* выбрать ротор, который будет использоваться в данном протоколе. Сохранение протокола и закрытие окна осуществляется кнопкой **WALL ОК.**
- 8. Поставить пробирки в ячейки модуля прибора АLА-1/4 в соответствии с заданной

последовательностью. Запустить измерение, нажав на кнопку *Измерить* в панели активных кнопок (вверху экрана).

### **Обозначения ПЦР-детектора при автоматической интерпретации результатов**

Результат измерения выдаётся программой после завершения измерения протокола в окне *Окно результатов*. Полученные данные интерпретируются программой автоматически в соответствии с *Таблицей интерпретации результатов*:

**Тест** «*HEV-C* **/ STI**»:

- «*ОБНАРУЖЕНО (HEV-C)*» указывается для образцов, в которых обнаружена кДНК *HEV-C*,
- «*Не обнаружено*» указывается для образцов, в которых не обнаружена кДНК *HEV-C*,
- «*Невалидный*» указывается при получении результата детекции, который нельзя однозначно интерпретировать. Для таких образцов требуется повторное проведение анализа.
- «*Сомнительный*» указывается для образцов, у которых сигнал по каналу HEX, отведенному для детекции специфической кДНК, превышает пороговое значение, допустимое для отрицательных образцов, но не превышает пороговое значение для положительных образцов. Для таких образцов требуется повторное проведение анализа.

### **Тест «***Sabin* **1/2/3»:**

- «*ОБНАРУЖЕНО (Sabin 1/2/3)*» указывается для образцов, в которых обнаружена кДНК *Sabin* 1/2/3,
- «*Не обнаружено*» указывается для образцов, в которых не обнаружена кДНК *Sabin* 1/2/3,
- «*Невалидный*» указывается при получении результата детекции, который нельзя однозначно интерпретировать. Для таких образцов требуется повторное проведение анализа.
- «*Сомнительный*» указывается для образцов, у которых сигнал по каналу HEX, отведенному для детекции специфической кДНК, превышает пороговое значение, допустимое для отрицательных образцов, но не превышает пороговое значение для положительных образцов. Для таких образцов требуется повторное проведение анализа.

## <span id="page-27-0"></span>**ДЕТЕКЦИЯ РЕЗУЛЬТАТОВ С ПОМОЩЬЮ ФЛУОРЕСЦЕНТНОГО ПЦР-ДЕТЕКТОРА «Джин» и «Джин-4» (ООО «НПО ДНК-Технология», Россия)**

Детекция с помощью флуоресцентного ПЦР-детектора «Джин» и «Джин-4» проводится согласно описанию в паспорте «Детектор полимеразной цепной реакции флуоресцентный Джин».

Для детекции и интерпретации результатов используются следующие настройки теста:

- тест **«***HEV-C* **/ STI»** пороговые значения: «*–*» =2,5, «*+*» =3,0; «*ВК*»=3,0;
- тест «*Sabin* **1/2/3**» пороговые значения: «–» =2,5, «*+*» =3,0; «*ВК*»=3,0;

Настройки теста можно просмотреть, выбрав в меню *Настройки* опцию *Список тестов*. Если значения изменены, требуется восстановить начальные значения, указанные выше, и сохранить изменения при выходе из программы.

### **Проведение детекции**

- 1. Включить прибор и запустить программу Gene на компьютере, присоединенном к прибору.
- 2. Задать протокол измерения. Ввести количество измеряемых образцов и количество фоновых пробирок (**2**), выбрать тест (**«***Sabin* **1/2/3»**, **«***HEV-C* **/ STI»)** в графе *Тест*, нажать кнопку *OK* (кнопкой мыши) и ввести последовательность детектируемых образцов (в колонке *Образец*).
- 3. В качестве образца, обозначенного *ФОН* использовать контрольный образец *ФОН*.
- 4. Поставить пробирки в ячейки модуля прибора «Джин» или «Джин-4» согласно заданной последовательности (по 12 образцов на каждый цикл детекции), закрыть крышку прибора. Запустить измерение, нажав на значок  $\leq$  (вверху экрана). По окончании измерения вынуть пробирки и нажать *OK*.

### **Интерпретация результатов**

- 1. Результаты автоматической интерпретации ПЦР-детектора «Джин» 2-х канального **не используются**. Анализ полученных результатов проводить согласно инструкции и вкладышу.
- 2. Для «Джин» 4-х канального полученные данные интерпретируются автоматически с помощью программы Gene (колонка **Результат** на экране):
	- знаком «**+**» (на красном фоне) обозначаются положительные образцы;
	- знаком «**–**» (на зеленом фоне) отрицательные образцы;
	- **Вариант FEP/FRT Форма 1**: **REF** V58(RG,iQ,FEP), **REF** H-1601-3 / **VER** 25.03.21 / стр. 28 из 29 знаком «**?**» обозначается результат, который нельзя однозначно

интерпретировать (сигнал по каналу, отведенному для детекции специфической кДНК, превышает пороговое значение, допустимое для отрицательных образцов, но не превышает пороговое значение для положительных образцов (сигнал в так называемой «серой зоне»);

 «**нд**» обозначается недостоверный результат (в образце не детектируется (не превышает заданного порогового значения) ни специфический сигнал, ни сигнал ВКО).